# Photoshop® CS4 FOR DUMMIES®

**by Peter Bauer** 

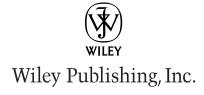

# Photoshop® CS4 FOR DUMMIES®

**by Peter Bauer** 

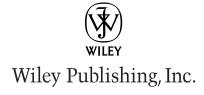

#### Photoshop® CS4 For Dummies®

Published by Wiley Publishing, Inc. 111 River Street Hoboken, NJ 07030-5774

www.wiley.com

Copyright © 2008 by Wiley Publishing, Inc., Indianapolis, Indiana

Published by Wiley Publishing, Inc., Indianapolis, Indiana

Published simultaneously in Canada

No part of this publication may be reproduced, stored in a retrieval system or transmitted in any form or by any means, electronic, mechanical, photocopying, recording, scanning or otherwise, except as permitted under Sections 107 or 108 of the 1976 United States Copyright Act, without either the prior written permission of the Publisher, or authorization through payment of the appropriate per-copy fee to the Copyright Clearance Center, 222 Rosewood Drive, Danvers, MA 01923, (978) 750-8400, fax (978) 646-8600. Requests to the Publisher for permission should be addressed to the Legal Department, Wiley Publishing, Inc., 10475 Crosspoint Blvd., Indianapolis, IN 46256, (317) 572-3447, fax (317) 572-4355, or online at http://www.wiley.com/go/permissions.

**Trademarks:** Wiley, the Wiley Publishing logo, For Dummies, the Dummies Man logo, A Reference for the Rest of Us!, The Dummies Way, Dummies Daily, The Fun and Easy Way, Dummies.com, and related trade dress are trademarks or registered trademarks of John Wiley & Sons, Inc. and/or its affiliates in the United States and other countries, and may not be used without written permission. Adobe and Photoshop are registered trademarks of Adobe Systems Incorporated. All other trademarks are the property of their respective owners. Wiley Publishing, Inc., is not associated with any product or vendor mentioned in this book.

LIMIT OF LIABILITY/DISCLAIMER OF WARRANTY: THE PUBLISHER AND THE AUTHOR MAKE NO REP-RESENTATIONS OR WARRANTIES WITH RESPECT TO THE ACCURACY OR COMPLETENESS OF THE CONTENTS OF THIS WORK AND SPECIFICALLY DISCLAIM ALL WARRANTIES, INCLUDING WITHOUT LIMITATION WARRANTIES OF FITNESS FOR A PARTICULAR PURPOSE. NO WARRANTY MAY BE CRE-ATED OR EXTENDED BY SALES OR PROMOTIONAL MATERIALS. THE ADVICE AND STRATEGIES CON-TAINED HEREIN MAY NOT BE SUITABLE FOR EVERY SITUATION. THIS WORK IS SOLD WITH THE UNDERSTANDING THAT THE PUBLISHER IS NOT ENGAGED IN RENDERING LEGAL, ACCOUNTING, OR OTHER PROFESSIONAL SERVICES. IF PROFESSIONAL ASSISTANCE IS REQUIRED, THE SERVICES OF A COMPETENT PROFESSIONAL PERSON SHOULD BE SOUGHT. NEITHER THE PUBLISHER NOR THE AUTHOR SHALL BE LIABLE FOR DAMAGES ARISING HEREFROM. THE FACT THAT AN ORGANIZATION OR WEBSITE IS REFERRED TO IN THIS WORK AS A CITATION AND/OR A POTENTIAL SOURCE OF FUR-THER INFORMATION DOES NOT MEAN THAT THE AUTHOR OR THE PUBLISHER ENDORSES THE INFORMATION THE ORGANIZATION OR WEBSITE MAY PROVIDE OR RECOMMENDATIONS IT MAY MAKE, FURTHER, READERS SHOULD BE AWARE THAT INTERNET WEBSITES LISTED IN THIS WORK MAY HAVE CHANGED OR DISAPPEARED BETWEEN WHEN THIS WORK WAS WRITTEN AND WHEN IT IS READ.

For general information on our other products and services, please contact our Customer Care Department within the U.S. at 800-762-2974, outside the U.S. at 317-572-3993, or fax 317-572-4002.

For technical support, please visit www.wiley.com/techsupport.

Wiley also publishes its books in a variety of electronic formats. Some content that appears in print may not be available in electronic books.

Library of Congress Control Number: 2008934803

ISBN: 978-0-470-32725-8

Manufactured in the United States of America

10 9 8 7 6 5 4 3 2 1

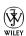

## About the Author

**Peter Bauer** is best known as the Help Desk Director for the National Association of Photoshop Professionals (NAPP), but he has also authored or coauthored a dozen books on Adobe Photoshop, Illustrator, computer graphics, and photography. Pete is also the host of video-training titles at Lynda.com, a contributing writer for *Photoshop User* and *Layers* magazines, and an award-winning fine-art photographer. An Adobe Certified Expert, he also appears regularly as a member of the Photoshop World Instructor Dream Team. As NAPP Help Desk Director, Pete personally answers thousands of e-mail questions annually about Photoshop and computer graphics. He has contributed to and assisted on such projects as feature film special effects, major book and magazine publications, award-winning Web sites, and fine art exhibitions. He has taught computer graphics at the university level, serves as a computer graphics efficiency consultant for a select corporate clientele, and shoots exclusive photographic portraiture. Pete and his wife, Professor Mary Ellen O'Connell, of the University of Notre Dame Law School, live in South Bend, Indiana, Despite being considered a world-class technogeek. Pete still plays organized ice hockey.

### **Dedication**

For my wife — I am continually in awe of all you have accomplished and all you continue to accomplish! Your dedication to the law governing armed conflict makes the world a safer and more civilized place.

# Author's Acknowledgments

First, I'd like to thank Bob Woerner and Linda Morris of Wiley, as well as Ron Rockwell and the rest of the superb crew at Wiley that put the book itself together. I'd also like to acknowledge Scott and Kalebra Kelby, Jean Kendra, Larry Becker, Jeff Kelby, and Dave Moser of the National Association of Photoshop Professionals (NAPP), who make my professional life what it is today. With their support, I'm the Help Desk Director for NAPP, and get to share my Photoshop knowledge with tens of thousands of NAPP members — and with you. I also thank my Help Desk colleagues Jeanne Rubbo and Rob Sylvan for their support during the development of this book.

Another great group from whom I continue to receive support are my colleagues on the Photoshop World Instructor Dream Team. If you haven't been to Photoshop World, try to make it — soon. Rather than "Photoshop conference" think "Photoshop *festival*." Where else can you see suits and slackers, side by side, savoring every single syllable? It's more than just training and learning, it's a truly intellectually invigorating environment. (I most especially value the incredibly-stimulating conversations with renowned photographers Vincent Versace and John Paul Caponigro — hail the Söze Society!) I would also like to single out Robb Kerr, one of the original Photoshop World instructors, who continues to inspire me both spiritually and intellectually.

And, of course, I thank my wife, the wonderful Professor Mary Ellen O'Connell of the Notre Dame Law School, for her unwavering support during yet another book project, all the while finishing her own extremely important *The Power and Purpose of International Law* (Oxford University Press).

#### **Publisher's Acknowledgments**

We're proud of this book; please send us your comments through our online registration form located at www.dummies.com/register/.

Some of the people who helped bring this book to market include the following:

#### **Acquisitions and Editorial**

**Project Editor:** Linda Morris

Senior Acquisitions Editor: Bob Woerner

**Copy Editor:** Linda Morris

**Technical Editor:** Ron Rockwell Editorial Manager: Jodi Jensen

Editorial Assistant: Amanda Foxworth Sr. Editorial Assistant: Cherie Case

Cartoons: Rich Tennant

(www.the5thwave.com)

#### **Composition Services**

**Project Coordinator:** Katie Key

Layout and Graphics: Reuben W. Davis, Melissa Jester, Ronald Terry, Christine Williams, Erin Zeltner

**Proofreaders:** Laura Albert, Lisa Stiers

Indexer: Sharon Shock

#### **Publishing and Editorial for Technology Dummies**

Richard Swadley, Vice President and Executive Group Publisher

Andy Cummings, Vice President and Publisher

Mary Bednarek, Executive Acquisitions Director

Mary C. Corder, Editorial Director

#### **Publishing for Consumer Dummies**

**Diane Graves Steele,** Vice President and Publisher

#### **Composition Services**

Gerry Fahey, Vice President of Production Services

**Debbie Stailey, Director of Composition Services** 

# **Contents at a Glance**

| Introduction                                                  | 1   |
|---------------------------------------------------------------|-----|
| Part 1: Breezing through Basic Training                       | 7   |
| Chapter 1: Welcome to Photoshop!                              |     |
| Chapter 2: Knowing Just Enough about Digital Images           |     |
| Chapter 3: Taking the Chef's Tour of Your Photoshop Kitchen   |     |
| Chapter 4: Getting Images into and out of Photoshop           |     |
| Part II: Easy Enhancements for Digital Images                 | 85  |
| Chapter 5: Adding Dark Shadows and Sparkling Highlights       |     |
| Chapter 6: Making Color Look Natural                          |     |
| Chapter 7: The Adobe Camera Raw Plug-In                       | 133 |
| Chapter 8: Fine-Tuning Your Fixes                             | 157 |
| Chapter 9: Common Problems and Their Cures                    | 185 |
| Part III: Creating "Art" in Photoshop                         | 199 |
| Chapter 10: Combining Images                                  |     |
| Chapter 11: Precision Edges with Vector Paths                 | 223 |
| Chapter 12: Dressing Up Images with Layer Styles              | 247 |
| Chapter 13: Giving Your Images a Text Message                 | 271 |
| Chapter 14: Painting in Photoshop                             | 297 |
| Chapter 15: Filters: The Fun Side of Photoshop                | 315 |
| Part IV: Power Photoshop                                      | 333 |
| Chapter 16: Streamlining Your Work in Photoshop               | 335 |
| Chapter 17: Introducing Photoshop CS4 Extended                |     |
| Part V: The Part of Tens                                      | 369 |
| Chapter 18: Pete's Top Ten Favorite Photoshop Tips and Tricks |     |
| Chapter 19: Ten Reasons to Love Your Wacom Tablet             |     |
| Chapter 20: Ten Reasons to Own a Digital Camera               |     |
| Index                                                         |     |
| INAEX                                                         | 709 |

# **Table of Contents**

| Introduction                                                | 1         |
|-------------------------------------------------------------|-----------|
| About This Book                                             |           |
| How This Book Is Organized                                  |           |
| Part I: Breezing through Basic Training                     |           |
| Part II: Easy Enhancements for Digital Images               |           |
| Part III: Creating "Art" in Photoshop                       | 3         |
| Part IV: Power Photoshop                                    |           |
| Part V: The Part of Tens                                    |           |
| Conventions Used in This Book                               |           |
| Icons Used in This Book                                     |           |
| How to Use This Book                                        | 5         |
| Part 1: Breezing through Basic Training                     | 7         |
| Chapter 1: Welcome to Photoshop!                            |           |
| Exploring Adobe Photoshop                                   |           |
| What Photoshop is designed to do                            | 10        |
| Other things you can do with Photoshop                      | 12        |
| If you don't have specialized software                      | 14        |
| Viewing Photoshop's Parts and Processes                     | 16        |
| Reviewing basic computer operations                         | 16        |
| Photoshop's incredible selective Undo                       |           |
| Installing Photoshop: Need to know                          |           |
| Chapter 2: Knowing Just Enough about Digital Images         |           |
| What Exactly Is a Digital Image?                            | 24        |
| The True Nature of Pixels                                   | 24        |
| How Many Pixels Can Dance on the Head of a Pin?             |           |
| Resolution revelations                                      | ۱ ک<br>۲و |
| File Formats: Which Do You Need?                            | 20<br>36  |
| Formats for digital photos                                  |           |
| Formats for Web graphics                                    | 39        |
| Formats for commercial printing                             |           |
| Formats for PowerPoint and Word                             |           |
| Chapter 3: Taking the Chef's Tour of Your Photoshop Kitchen |           |
| Food for Thought: How Things Work                           | 44        |
| Ordering from the menus                                     |           |
| Your platter full of panels                                 | 45        |
| The tools of your trade                                     | 47        |
| Get Cookin' with Customization                              |           |
| Clearing the table: Custom workspaces                       | 49        |
| Sugar and spice, shortcuts are nice                         | 52        |
| Spoons can't chop: Creating tool presets                    | 53        |

|            | Season to Taste: The Photoshop Settings                                                                                                    | .54                                                                                                    |
|------------|----------------------------------------------------------------------------------------------------|----------------------------------------------------------------------------------------------------|
|            | Standing orders: Setting the Preferences                                                                                                    | .54                                                                                                    |
|            | Ensuring consistency: Color Settings                                                                                                    |                                                                                                    |
|            | When Good Programs Go Bad: Fixing Photoshop                                                                                                    | .62                                                                                                    |
| Chap       | ter 4: Getting Images into and out of Photoshop                                                                                                    | .65                                                                                                    |
|            | Bringing Images into Photoshop                                                                                                    |                                                                                                    |
|            | Downloading from your digital camera                                                                                                    | .67                                                                                                    |
|            | Scanning prints                                                                                                    | .68                                                                                                    |
|            | Keeping Your Images Organized                                                                                                    | .71                                                                                                    |
|            | Creating a folder structure                                                                                                    |                                                                                                    |
|            | Using Adobe Bridge                                                                                                    | .72                                                                                                    |
|            | Renaming image files easily                                                                                                    |                                                                                                    |
|            | Printing Your Images                                                                                                    |                                                                                                    |
|            | Cropping to a specific aspect ratio                                                                                                    |                                                                                                    |
|            | Remembering resolution                                                                                                    |                                                                                                    |
|            | Controlling color using File Print                                                                                                    |                                                                                                    |
|            | Considering color management solutions<br>Printing alternatives                                                                                                    |                                                                                                    |
|            | Sharing Your Images                                                                                                    |                                                                                                    |
|            | Creating PDFs and Web sites                                                                                                    | .03                                                                                                    |
|            | E-mailing your images                                                                                                    | 83                                                                                                    |
|            | L maining your mageo                                                                                                    | .00                                                                                                    |
| Part 11: 1 | Easy Enhancements for Digital Images                                                                                                    | 35                                                                                                    |
| Chan       | ter 5: Adding Dark Shadows and Sparkling Highlights                                                                                                    | 27                                                                                                    |
| Onap       | ter J. Auding Dark Snauswa and Sparking Inginights                                                                                                    | .07                                                                                                    |
|            |                                                                                                    |                                                                                                    |
| _          | Adjusting Tonality to Make Your Images Pop                                                                                                    | .88                                                                                                    |
|            | Adjusting Tonality to Make Your Images Pop                                                                                                    | .88<br>.88                                                                                                    |
|            | Adjusting Tonality to Make Your Images Pop                                                                                                    | .88<br>.88<br>.92                                                                                                    |
|            | Adjusting Tonality to Make Your Images Pop                                                                                                    | .88<br>.88<br>.92<br>.93                                                                                                    |
|            | Adjusting Tonality to Make Your Images Pop                                                                                                    | .88<br>.92<br>.93<br>.94                                                                                                    |
|            | Adjusting Tonality to Make Your Images Pop                                                                                                    | .88<br>.88<br>.92<br>.93<br>.94                                                                                                   |
|            | Adjusting Tonality to Make Your Images Pop.  Histograms Simplified                                                                                                    | .88<br>.92<br>.93<br>.94<br>.96<br>.97                                                                                            |
|            | Adjusting Tonality to Make Your Images Pop.  Histograms Simplified                                                                                                    | .88<br>.92<br>.93<br>.94<br>.96<br>.97                                                                                            |
|            | Adjusting Tonality to Make Your Images Pop Histograms Simplified. Using Photoshop's Auto Corrections Levels and Curves and You.  Level-headed you!  Tonal corrections with the eyedroppers Adjusting your curves without dieting.  Grabbing Even More Control.  Using Shadow/Highlight.  Changing exposure after the fact.                                                                                                    | .88<br>.92<br>.93<br>.94<br>.96<br>.97<br>100<br>101                                                                              |
|            | Adjusting Tonality to Make Your Images Pop.  Histograms Simplified                                                                                                    | .88<br>.92<br>.93<br>.94<br>.96<br>.97<br>100<br>101                                                                              |
|            | Adjusting Tonality to Make Your Images Pop Histograms Simplified. Using Photoshop's Auto Corrections Levels and Curves and You.  Level-headed you!  Tonal corrections with the eyedroppers Adjusting your curves without dieting.  Grabbing Even More Control.  Using Shadow/Highlight.  Changing exposure after the fact.                                                                                                    | .88<br>.92<br>.93<br>.94<br>.96<br>.97<br>100<br>101<br>104                                                                       |
| Chap       | Adjusting Tonality to Make Your Images Pop Histograms Simplified. Using Photoshop's Auto Corrections Levels and Curves and You.  Level-headed you!  Tonal corrections with the eyedroppers Adjusting your curves without dieting.  Grabbing Even More Control.  Using Shadow/Highlight.  Changing exposure after the fact.  Using Photoshop's toning tools.  1  ter 6: Making Color Look Natural  What Is Color in Photoshop?.                                                                                                    | .88<br>.92<br>.93<br>.94<br>.96<br>.97<br>100<br>101<br>104<br>105                                                                |
| Chap       | Adjusting Tonality to Make Your Images Pop Histograms Simplified. Using Photoshop's Auto Corrections Levels and Curves and You.  Level-headed you!  Tonal corrections with the eyedroppers Adjusting your curves without dieting.  Grabbing Even More Control.  Using Shadow/Highlight.  Changing exposure after the fact.  Using Photoshop's toning tools.  1  ter 6: Making Color Look Natural  What Is Color in Photoshop?  Color modes, models, and depths.                                                                                                    | .88<br>.92<br>.93<br>.94<br>.96<br>.97<br>100<br>101<br>105<br><b>107</b>                                                         |
| Chap       | Adjusting Tonality to Make Your Images Pop Histograms Simplified.  Using Photoshop's Auto Corrections Levels and Curves and You.  Level-headed you!  Tonal corrections with the eyedroppers Adjusting your curves without dieting.  Grabbing Even More Control.  Using Shadow/Highlight Changing exposure after the fact Using Photoshop's toning tools.  1  ter 6: Making Color Look Natural  What Is Color in Photoshop?  Color modes, models, and depths Recording color in your image.                                                                                                    | .88<br>.88<br>.92<br>.93<br>.94<br>.96<br>.97<br>100<br>101<br>104<br>105                                                         |
| Chap       | Adjusting Tonality to Make Your Images Pop.  Histograms Simplified                                                                                                    | .88<br>.88<br>.92<br>.93<br>.94<br>.96<br>.97<br>100<br>101<br>104<br>105                                                         |
| Chap       | Adjusting Tonality to Make Your Images Pop Histograms Simplified.  Using Photoshop's Auto Corrections Levels and Curves and You.  Level-headed you!  Tonal corrections with the eyedroppers Adjusting your curves without dieting.  Grabbing Even More Control.  Using Shadow/Highlight Changing exposure after the fact Using Photoshop's toning tools.  1  ter 6: Making Color Look Natural  What Is Color in Photoshop?  Color modes, models, and depths Recording color in your image  Making Color Adjustments in Photoshop  Watching the Histogram and Info panels                                                                                                    | .88<br>.88<br>.92<br>.93<br>.94<br>.96<br>.97<br>100<br>101<br>105<br>107<br>108<br>113<br>113                                    |
| Chap       | Adjusting Tonality to Make Your Images Pop Histograms Simplified.  Using Photoshop's Auto Corrections Levels and Curves and You.  Level-headed you!  Tonal corrections with the eyedroppers Adjusting your curves without dieting.  Grabbing Even More Control.  Using Shadow/Highlight Changing exposure after the fact Using Photoshop's toning tools.  1  ter 6: Making Color Look Natural  What Is Color in Photoshop?  Color modes, models, and depths Recording color in your image.  Making Color Adjustments in Photoshop  Watching the Histogram and Info panels Choosing color adjustment commands.                                                                                                    | .88<br>.92<br>.93<br>.94<br>.96<br>.97<br>100<br>101<br>105<br>107<br>108<br>113<br>114<br>116                                    |
| Chap       | Adjusting Tonality to Make Your Images Pop Histograms Simplified.  Using Photoshop's Auto Corrections Levels and Curves and You.  Level-headed you!  Tonal corrections with the eyedroppers Adjusting your curves without dieting.  Grabbing Even More Control.  Using Shadow/Highlight Changing exposure after the fact Using Photoshop's toning tools.  Iter 6: Making Color Look Natural  What Is Color in Photoshop?  Color modes, models, and depths Recording color in your image  Making Color Adjustments in Photoshop  Watching the Histogram and Info panels Choosing color adjustment commands Working with Variations                                                                                                    | .88<br>.92<br>.93<br>.94<br>.96<br>.97<br>100<br>101<br>105<br>107<br>108<br>113<br>114<br>116<br>129                             |
| Chap       | Adjusting Tonality to Make Your Images Pop Histograms Simplified.  Using Photoshop's Auto Corrections Levels and Curves and You.  Level-headed you!  Tonal corrections with the eyedroppers Adjusting your curves without dieting.  Grabbing Even More Control.  Using Shadow/Highlight Changing exposure after the fact Using Photoshop's toning tools.  1  ter 6: Making Color Look Natural  What Is Color in Photoshop?  Color modes, models, and depths Recording color in your image  Making Color Adjustments in Photoshop  Watching the Histogram and Info panels Choosing color adjustment commands Working with Variations  Manual corrections in individual channels                                                                                                    | .88<br>.92<br>.93<br>.94<br>.96<br>.97<br>100<br>101<br>105<br>107<br>108<br>113<br>114<br>116<br>129                             |
| Chap       | Adjusting Tonality to Make Your Images Pop.  Histograms Simplified.  Using Photoshop's Auto Corrections  Levels and Curves and You.  Level-headed you!  Tonal corrections with the eyedroppers  Adjusting your curves without dieting.  Grabbing Even More Control.  Using Shadow/Highlight  Changing exposure after the fact  Using Photoshop's toning tools.  1  ter 6: Making Color Look Natural  What Is Color in Photoshop?  Color modes, models, and depths  Recording color in your image.  Making Color Adjustments in Photoshop.  Watching the Histogram and Info panels  Choosing color adjustment commands.  Working with Variations  Manual corrections in individual channels.  1  The People Factor: Flesh Tone Formulas.                                                                                                    | .88<br>.88<br>.92<br>.93<br>.94<br>.96<br>.97<br>100<br>101<br>104<br>105<br>107<br>108<br>113<br>114<br>116<br>129<br>130        |
| Chap       | Adjusting Tonality to Make Your Images Pop Histograms Simplified.  Using Photoshop's Auto Corrections Levels and Curves and You.  Level-headed you!  Tonal corrections with the eyedroppers Adjusting your curves without dieting.  Grabbing Even More Control.  Using Shadow/Highlight Changing exposure after the fact Using Photoshop's toning tools.  Iter 6: Making Color Look Natural  What Is Color in Photoshop?  Color modes, models, and depths Recording color in your image.  Making Color Adjustments in Photoshop  Watching the Histogram and Info panels Choosing color adjustment commands Working with Variations Manual corrections in individual channels  The People Factor: Flesh Tone Formulas.  1  ter 7: The Adobe Camera Raw Plug-In  1                                                                             | .88<br>.88<br>.92<br>.93<br>.94<br>.96<br>.97<br>100<br>101<br>104<br>105<br>107<br>108<br>113<br>114<br>116<br>129<br>130<br>131 |
| Chap       | Adjusting Tonality to Make Your Images Pop Histograms Simplified                                                                                                    | .88<br>.88<br>.92<br>.93<br>.94<br>.96<br>.97<br>100<br>101<br>104<br>105<br>107<br>108<br>113<br>114<br>116<br>129<br>130<br>131 |
| Chap       | Adjusting Tonality to Make Your Images Pop.  Histograms Simplified.  Using Photoshop's Auto Corrections  Levels and Curves and You.  Level-headed you!  Tonal corrections with the eyedroppers.  Adjusting your curves without dieting.  Grabbing Even More Control.  Using Shadow/Highlight  Changing exposure after the fact  Using Photoshop's toning tools.  1  ter 6: Making Color Look Natural  What Is Color in Photoshop?  Color modes, models, and depths  Recording color in your image.  Making Color Adjustments in Photoshop  Watching the Histogram and Info panels  Choosing color adjustment commands.  Working with Variations  Manual corrections in individual channels.  The People Factor: Flesh Tone Formulas.  1  Inter 7: The Adobe Camera Raw Plug-In  Understanding the Raw Facts.  What's the big deal about Raw? | .88<br>.88<br>.92<br>.93<br>.94<br>.96<br>.97<br>100<br>101<br>104<br>105<br>107<br>108<br>113<br>114<br>116<br>129<br>130<br>131 |
| Chap       | Adjusting Tonality to Make Your Images Pop Histograms Simplified                                                                                                    | .88<br>.88<br>.92<br>.93<br>.94<br>.96<br>.97<br>100<br>101<br>104<br>105<br>107<br>108<br>113<br>114<br>116<br>129<br>130<br>131 |

| Do You Have What It Takes?                      |      |
|-------------------------------------------------|------|
| Working in the Camera Raw Plug-In               | .138 |
| Tools and preview options                       | .138 |
| The histogram                                   | .143 |
| The preview area                                | .144 |
| Workflow options and presets                    | .144 |
| The Basic panel                                 |      |
| Adjusting the tone curve                        |      |
| The Detail panel                                |      |
| HSL, grayscale, and split toning                |      |
| Compensating with Lens Correction               |      |
| Customizing camera profiles and the Presets tab |      |
| The Camera Raw buttons                          |      |
|                                                 |      |
| Chapter 8: Fine-Tuning Your Fixes               |      |
| What Is a Selection?                            |      |
| Feathering and Anti-Aliasing                    | .160 |
| Making Your Selections with Tools               | .162 |
| Marquee selection tools                         | .162 |
| Lasso selection tools                           |      |
| The Quick Selection tool                        |      |
| The Magic Wand tool                             |      |
| Refine Edge                                     |      |
| Your Selection Commands                         |      |
| The primary selection commands                  | .170 |
| The Color Range command                         |      |
| Selection modification commands                 |      |
| Transforming the shape of selections            |      |
| The mask-related selection commands             |      |
| Masks: Not Just for Halloween Anymore           |      |
| Saving and loading selections                   |      |
| Editing an alpha channel                        |      |
| Working in Quick Mask mode                      | .178 |
| Adding masks to layers and Smart Objects        |      |
| Masking with vector paths                       | .179 |
| Adjustment Layers: Controlling Changes          |      |
| Adding an adjustment layer                      | .180 |
| Limiting your adjustments                       | .181 |
| Chapter 9: Common Problems and Their Cures      | 195  |
|                                                 |      |
| Making People Prettier                          |      |
| Getting the red out digitally                   |      |
| The digital fountain of youth                   |      |
| Dieting digitally                               |      |
| De-glaring glasses                              |      |
| Whitening teeth                                 | .190 |
| Reducing Noise in Your Images                   |      |
| Decreasing digital noise                        |      |
| Eliminating luminance noise                     |      |
| Fooling Around with Mother Nature               |      |
| Removing the unwanted from photos               |      |
| Eliminating the lean: Fixing perspective        |      |
| Rotating images precisely                       | .198 |

| Part 111: Creating "Art" in Photoshop                            | 199 |
|------------------------------------------------------------------|-----|
| Chapter 10: Combining Images                                     | 201 |
| Compositing Images: 1 + 1 = 1                                    |     |
| Understanding layers                                             |     |
| Why you should use Smart Objects                                 |     |
| Using the basic blending modes                                   |     |
| Opacity, transparency, and layer masks                           |     |
| Creating clipping groups                                         |     |
| Making composited elements look natural                          |     |
| Making Complex Selections                                        |     |
| Vanishing Point                                                  | 213 |
| Putting Together Images Automatically                            | 217 |
| Creating panoramas with Photomerge                               |     |
| Combining exposures for HDR images                               | 219 |
| Chapter 11: Precision Edges with Vector Paths                    | 223 |
| Pixels, Paths, and You                                           | 224 |
| Easy Vectors: Using Shape Layers                                 | 226 |
| Your basic shape tools                                           | 226 |
| The Custom Shape tool                                            |     |
| More custom shapes — free!                                       |     |
| Changing the appearance of the shape layer                       |     |
| Simulating a multicolor shape layer                              |     |
| Using Your Pen Tool to Create Paths                              |     |
| Understanding paths                                              |     |
| Clicking and dragging your way down the path of knowled          |     |
| A closer look at the Paths panel                                 |     |
| Customizing Any Path                                             |     |
| Adding, deleting, and moving anchor points                       |     |
| Combining paths                                                  |     |
| Tweaking type for a custom font                                  |     |
| Chapter 12: Dressing Up Images with Layer Styles                 |     |
| What Are Layer Styles?                                           |     |
| Using the Styles Panel                                           |     |
| Creating Custom Layer Styles                                     |     |
| Exploring the Layer Style menu                                   |     |
| Exploring the Layer Style dialog box                             |     |
| Layer effects basics                                             |     |
| Opacity, fill, and advanced blending<br>Saving Your Layer Styles |     |
| Adding styles to the Style panel                                 | 201 |
| Preserving your layer styles                                     |     |
| Chapter 13: Giving Your Images a Text Message                    |     |
| Making a Word Worth a Thousand Pixels                            |     |
| A type tool for every season, or reason                          |     |
| What are all those options?                                      |     |
| Taking control of your text with panels                          | 280 |

| The panel menus — even more options                        | 284 |
|------------------------------------------------------------|-----|
| Putting a picture in your text                             | 286 |
| Creating Paragraphs with Type Containers                   | 288 |
| Selecting alignment or justification                       |     |
| Ready, BREAK! Hyphenating your text                        |     |
| Shaping Up Your Language with Warp Text and Type on a Path |     |
| Applying the predefined warps                              |     |
| Customizing the course with paths                          | 293 |
| Chapter 14: Painting in Photoshop                          |     |
| Discovering Photoshop's Painting Tools                     |     |
| Painting with the Brush tool                               | 290 |
| Adding color with the Pencil tool                          |     |
| Removing color with the Eraser tool                        |     |
| Picking a color                                            |     |
| Working with other brush-using tools                       | 305 |
| Filling, stroking, and dumping to add color                |     |
| Using gradients                                            | 309 |
| Browsing the Brushes Panel                                 | 310 |
| An overview of options                                     |     |
| Creating and saving custom brush tips                      |     |
| Chapter 15: Filters: The Fun Side of Photoshop             |     |
| Smart Filters: Your Creative Insurance Policy              |     |
| The Filters You Really Need                                | 215 |
| Sharpening to focus the eye                                | 317 |
| Unsharp Mask                                               |     |
| Smart Sharpen                                              |     |
| Blurring images or selections                              |     |
| Using the Lens Correction filter                           |     |
| Cleaning up with Reduce Noise                              |     |
| Getting Creative with the Filter Gallery                   |     |
| Push, Pull, and Twist with Liquify                         | 329 |
| Do I Need Those Other Filters?                             | 332 |
| Bending and bubbling                                       |     |
| Creating clouds                                            |     |
|                                                            |     |
| Part IV: Power Photoshop                                   | 333 |
| Chapter 16: Streamlining Your Work in Photoshop            | 335 |
| Ready, Set, Action!                                        | 336 |
| Recording your own Actions                                 | 337 |
| Working with the Batch command                             | 342 |
| Sticking to the Script                                     | 343 |
| Tooling around in Bridge                                   | 346 |
| Creating Presentations and Multi-page PDFs                 | 348 |
| Creating a PDF presentation                                | 349 |
| Collecting thumbnails in a contact sheet                   | 351 |
| Saving paper with picture packages                         | 354 |
| Creating Web Galleries                                     | 354 |

| Chapter 17: Introducing Photoshop CS4 Extended                    | 357 |
|-------------------------------------------------------------------|-----|
| Understanding Photoshop CS4 Extended                              |     |
| Painting and Layers in 32-Bit Color                               |     |
| Smart Object Stack Modes                                          |     |
| Working with 3D Artwork                                           |     |
| Editing Imported Video                                            |     |
| Measuring, Counting, and Analyzing Pixels                         |     |
| Measuring length, area, and more                                  | 364 |
| Counting crows or maybe avian flu                                 |     |
| Ignoring MATLAB, DICOM, and Other Initials                        | 367 |
| Part V: The Part of Tens                                          | 369 |
| Chapter 18: Pete's Top Ten Favorite Photoshop Tips and Tricks     | 371 |
| Adding Artistic and Creative Effects                              |     |
| Smoothing skin perfectly                                          | 372 |
| From a photo to a painting                                        | 373 |
| Creating a sketch from a photo                                    |     |
| Creating snow or rain                                             |     |
| The Glass Text effect                                             |     |
| Useful Tricks to Make Life Easier                                 |     |
| Changing product colors in a snap                                 |     |
| Deleting a plain white background                                 |     |
| Quick and easy edge effects                                       |     |
| Making dashed and dotted lines                                    |     |
| Printing multiple documents at the same time                      |     |
| Chapter 19: Ten Reasons to Love Your Wacom Tablet                 |     |
| More Natural Movement                                             |     |
| Health and Safety                                                 |     |
| Artistic Control                                                  |     |
| Extended Comfort                                                  |     |
| Programmable ExpressKeys and Touch Strips                         |     |
| The Optimal Tablet                                                |     |
| The Pen's Switch                                                  | 383 |
| Setting Preferences                                               | 383 |
| Don't forget the accessories                                      |     |
| Chapter 20: Ten Reasons to Own a Digital Camera                   |     |
| Shooting Digital for Your Work                                    |     |
| Shooting Digital for YourselfShooting Digital for Yourself        |     |
| Shooting Digital for Yoursell Shooting Digital for the Rest of Us |     |
|                                                                   |     |
| Indon                                                             | 290 |

# Introduction

dobe Photoshop is one of the most important computer programs of our age. It's made photo editing a commonplace thing, something for the everyperson. Still, Photoshop can be a scary thing (especially that first purchase price!), comprising a jungle of menus and panels and tools and options and shortcuts as well as a bewildering array of add-ons and plug-ins. And that's why you're holding this book in your hands. And why I wrote it. And why Wiley published it.

You want to make sense of Photoshop — or, at the very least, be able to work competently and efficiently in the program, accomplishing those tasks that need to get done. You want a reference that discusses how things work and what things do, not in a technogeek or encyclopedic manner, but rather as an experienced friend might explain something to you. Although step-by-step explanations are okay if they show how something works, you don't need rote recipes that don't apply to the work you do. You don't mind discovering tricks, as long as they can be applied to your images and artwork in a productive, meaningful manner. You're in the right place!

### About This Book

This is a *For Dummies* book, and as such, it was produced with an eye toward you and your needs. From Day One, the goal has been to put into your hands the book that makes Photoshop understandable and useable. You won't find a technical explanation of every option for every tool in every situation, but rather a concise explanation of those parts of Photoshop you're most likely to need. If you happen to be a medical researcher working toward a cure for cancer, your Photoshop requirements might be substantially more specific than what you'll find covered here. But for the overwhelming majority of the people who have access to Adobe Photoshop, this book provides the background needed to get your work done with Photoshop.

As I updated this book, I intentionally tried to strike a balance between the types of images with which you're most likely to work and those visually stimulating (yet far less common) images of unusual subjects from far away places. At no point in this book does *flavor* override *foundation*. When you need to see a practical example, that's what I show you. I included a number of images from PhotoSpin.com, my favorite subscription stock art source. But, again, I worked to ensure that each piece of artwork illustrates a technique and does so in a meaningful, nondistracting way for you.

You'll see that I used mostly Apple computers in producing this book. That's simply a matter of choice and convenience. You'll also see (if you look closely) that I shoot mostly with Canon cameras and use Epson printers. That doesn't mean that you shouldn't shoot with Nikon, Sony, or Fuji, or that you shouldn't print with HP or Canon. If that's what you have, if it's what you're comfortable with, and if it fulfills your needs, stick with it! You'll also find that I mention Wacom drawing tablets here and there (and devoted one of the final chapters to the subject). Does that mean you should have one? If you do any work that relies on precise cursor movement (painting, dodging, burning, path creation and editing, cloning, healing, patching, lassoing, just to name a few), then yes, I do recommend a Wacom Cintiq display or Intuos tablet, or at least a Graphire tablet. Next to more RAM and good color management, it's the best investment just about any Photoshop user can make.

One additional note: If you're brand new to digital imaging and computers, this probably isn't the best place to start. I do indeed make certain assumptions about your level of computer knowledge (and, to a lesser degree, your knowledge of digital imaging). But if you know your Filect Open from your Filect Close and can find your lens cap with both hands, read Chapter 1, and you'll have no problem with *Photoshop CS4 For Dummies*.

## How This Book Is Organized

Photoshop CS4 For Dummies is primarily a reference book. As such, you can check the Table of Contents or the index for a specific subject, flip to those pages, and get the information you need. You can also start at the beginning and read cover to cover (just to make sure you don't miss a single tip, technique, or joke). To give you an indication of the type of information in each chapter, I organized the book into parts. Here's a quick look at what sort of content you can find in each part.

#### Part 1: Breezing through Basic Training

The first set of chapters presents the basic operation of Photoshop, what you need to know to get around in the program, and the core process of getting images into Photoshop and back out again. If you're new to digital imaging, and particularly unfamiliar with Photoshop, make sure to read Chapter 1 through Chapter 3. If you've worked with Photoshop or another image editing program and aren't quite sure about the concept of resolution or which file formats are best for which purposes, don't overlook Chapter 2. Chapter 4 is the meat and potatoes of Photoshop: scanning and downloading images from cameras, cropping to fit specific print and frame sizes, and printing or posting your images on the Web. All in one nice, tidy package.

#### Part II: Easy Enhancements for Digital Images

In Chapters 5 through 9, you discover ideas and techniques for improving the appearance of your images. You read about *tonality* (the lightness and darkness of the image), *color correction* (making the image's color look natural), and making selections to isolate individual parts of your image for correction. Part II also includes a full chapter on the Raw file format for digital cameras — what it is, why it's important, and how to determine whether it's right for you. At the end of this part, I include a chapter on the most common problems in digital photos: red-eye, wrinkles, and unwanted objects and people. And, yes, that chapter includes what to do about those problems, too!

### Part III: Creating "Art" in Photoshop

The chapters in Part III take a walk on the creative side. Although not everyone wants to use Photoshop as a digital painting program, everyone should understand how to get around in the complex and daunting Brushes panel. *Compositing* images (making one picture from two or more), adding text (whether a simple copyright notice or an entire page), using paths, and adding layer styles are all valuable skills for just about all folks who work with Photoshop, even if they don't consider their work to be art.

#### Part IV: Power Photoshop

The two chapters in Part IV are more specialized than the rest of the book. If you don't work in a production environment (even regularly cropping to the same size for printing on your inkjet printer can count as production), you might not need to use Actions in Photoshop. But there's far more to Chapter 16 than just Actions and scripting! It also shows you how you can create an on-screen presentation that anyone can view, generate a single page with small thumbnail images of all your photos, and save paper by printing multiple copies of a photo on a single sheet. Chapter 17 is a brief introduction to those features found only in Photoshop CS4 Extended. If you have Photoshop CS4 rather than Photoshop CS4 Extended, you might be interested in the highly technical, very complex scientific, technical, video, and 3D features. Or not.

#### Part V: The Part of Tens

The final part of this book, The Part of Tens, was both the easiest and most difficult section to prepare. It was easy because, well, the chapters are short. It was incredibly tough because it's so hard to narrow any Photoshop-related list to just ten items. Photoshop is such a beautifully complex and deep program that I had a very hard time (as you'll read) restricting myself to just ten favorite tips and tricks, just ten reasons a Wacom tablet can be your best friend, and just ten reasons to own a digital camera. But I did it. (More or less — beware of hidden tips and tricks!)

#### Conventions Used in This Book

To save some space and maintain clarity, I use an arrow symbol as shorthand for Photoshop menu commands. I could write this:

Move the cursor onto the word Image at the top of your screen and press the mouse button. Continuing to press the mouse button, move the cursor downward to the word Adjustments. Still pressing the mouse button, move the cursor to the right and downward onto the words Shadow/Highlight. Release the mouse button.

But it makes more sense to write this:

Or even to use this:

You'll also note that I include keyboard shortcuts (when applicable) for both Mac and Windows. Generally the shortcuts are together, with Mac always first, and look like this:

Move the selection to a separate layer with the shortcut \%+Shift+J/Ctrl+Shift+J.

### Icons Used in This Book

You'll see icons in the margins as you read this book, icons that indicate something special. Here, without further ado, is the gallery:

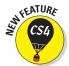

This icon tells you I'm introducing a new feature, something just added to the program with Photoshop CS4. If you're brand new to Photoshop yourself, you can ignore this icon — it's all new to you. If you're an experienced Photoshop user, take note.

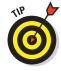

When I have a little secret or shortcut to share with you — something that can make your life easier, smoother, more convenient — you see the Tip icon.

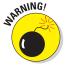

This icon doesn't appear very often, but when it does, read carefully! I reserve the Warning icon for those things that can really mess up your day — things that can cause you to lose work by ruining your file or messing up Photoshop. If there were to be a quiz afterward, every Warning would be in the essay section!

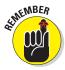

The Remember icon shows you good-to-know stuff, things that are applicable in a number of different places in Photoshop, or things that can make your Photoshop life easier.

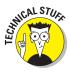

You might notice this icon in a place or two in the book. It's not common because I exclude most of the highly technical background info: you know, the boring techno-geek concepts behind Photoshop.

### How to Use This Book

This is a reference book, not a lesson-based workbook or a tips-and-tricks cookbook. When you have a question about how something in Photoshop works, flip to the Table of Contents or the index to find your spot. You certainly can read the chapters in order, cover to cover, to make sure that you get the most out of it. Nonetheless, keep this book handy while you work in Photoshop. (Reading cover to cover not only ensures that you find out the most about Photoshop, but it guarantees that you don't miss a single cartoon or joke.)

Unless you're borrowing a friend's copy or you checked this book out of the library, I suggest you get comfortable with the thought of sticky notes and bent page corners. Photoshop is a very complex program — no one knows everything about Photoshop. And many concepts and techniques in Photoshop are hard to remember, especially if you don't use them often. Bookmark those pages so they're easy to find next time because you're sure to be coming back time and again to *Photoshop CS4 For Dummies*.

# Part I Breezing through Basic Training

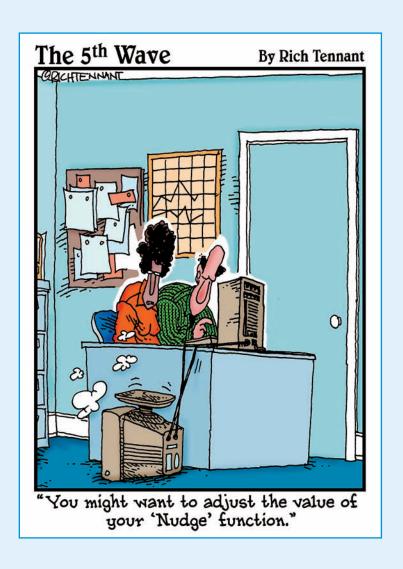

## In this part . . .

solid understanding of certain basic concepts and techniques makes learning Photoshop much easier. Heck, it's difficult to understand a discussion of feathered selections when you don't know your pixels from a hole in the ground, right?

In Chapter 1, I introduce you to Adobe Photoshop. Chapter 2 focuses on the basic concepts of digital imaging and offers a look at the primary file formats in which you save Photoshop images. Even if you're upgrading to CS4, you should also take a look at Chapter 3, which presents the revised Photoshop interface. Finally, Chapter 4 covers bringing images into Photoshop from digital cameras or scanners, organizing those files, and basic output through printing.

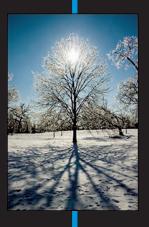

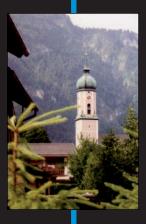

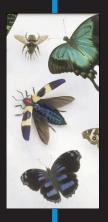

18th

# Welcome to Photoshop!

#### In This Chapter

- ▶ What Photoshop does very well, kind of well, and just sort of, well . . .
- ▶ What you need to know to work with Photoshop
- ▶ What you need to know about installing Photoshop

dobe Photoshop is, without question, the leading image-editing program in the world. Photoshop has even become somewhat of a cultural icon. It's not uncommon to hear Photoshop used as a verb ("That picture is obviously Photoshopped!"), and you'll even see references to Photoshop in the daily comics and cartoon strips. And now you're part of this whole gigantic phenomenon called Photoshop.

Whether you're new to Photoshop, upgrading from Photoshop CS3 or earlier, or transitioning from Elements to the full version of Photoshop CS4 or Photoshop CS4 Extended, you're in for some treats. Photoshop CS4 has an intriguing new look that enables you to do more, and do it more easily, than ever. Before I take you on this journey through the intricacies of Photoshop, I want to introduce you to Photoshop in a more general way. In this chapter, I tell you what Photoshop is *designed* to do, what it *can* do (although not as capably as job-specific software), and what you can get it to do if you try really, really hard. I also review some basic computer operation concepts and point out a couple of places where Photoshop is a little different than most other programs. At the end of the chapter, I have a few tips for you on installing Photoshop to ensure that it runs properly.

## Exploring Adobe Photoshop

Photoshop is used for an incredible range of projects, from editing and correcting digital photos to preparing images for magazines and newspapers to creating graphics for the Web. You can also find Photoshop in the forensics departments of law-enforcement agencies, scientific labs and research facilities, and dental and medical offices, as well as in classrooms, offices, studios, and homes around the world. As the Help Desk Director for the National Association of Photoshop Professionals (NAPP), my team and I solve problems and provide solutions for Photoshop users from every corner of the computer graphics field and from every corner of the world. People are doing some pretty amazing things with Photoshop, many of which are so far from the program's original roots that it boggles the mind!

#### What Photoshop is designed to do

Adobe Photoshop is an image-editing program. It's designed to help you edit images — digital or digitized images, photographs, and otherwise. This is the core purpose of Photoshop. Over the years, Photoshop has grown and developed, adding features that supplement its basic operations. But at its heart, Photoshop is an image editor. At its most basic, Photoshop's workflow goes something like this: You take a picture, you edit the picture, and you print the picture (as illustrated in Figure 1-1).

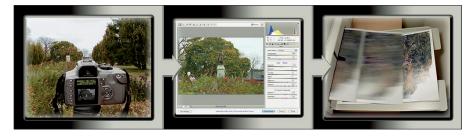

Figure 1-1: Basic Photoshop: Take photo, edit photo, print photo. Drink coffee (optional).

Whether captured with a digital camera, scanned into the computer, or created from scratch in Photoshop, your artwork consists of tiny squares of color, which are picture elements called *pixels*. (Pixels and the nature of digital imaging are explored in depth in Chapter 2.) Photoshop is all about changing and adjusting the colors of those pixels — collectively, in groups, or one at a time — to make your artwork look precisely how you want it to look. (Photoshop, by the way, has no *Good Taste* or *Quality Art* filter. It's up to you

to decide what suits your artistic or personal vision and what meets your professional requirements.) Some very common Photoshop image-editing tasks are shown in Figure 1-2: namely, correcting red-eye and minimizing wrinkles (both discussed in Chapter 9); and compositing images (see Chapter 10).

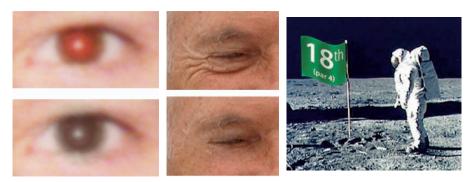

Astronaut image courtesy of NASA

Figure 1-2: Some common Photoshop tasks.

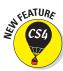

New in Photoshop CS4 is the powerful ability to rotate the image on screen while you're working. Not rotate the image itself — Photoshop has had that capability for ages — but to rotate the *appearance* of the image in the workspace. This is especially handy when doing delicate masking and painting, enabling you to orient the image on screen to best suit your stroke. As you can see in Figure 1-3, while you're rotating, a red arrow indicates the image's true "up." Double-clicking the Rotate tool icon in the Toolbox restores the image's orientation. (This feature is not available on older computers with less powerful video cards.)

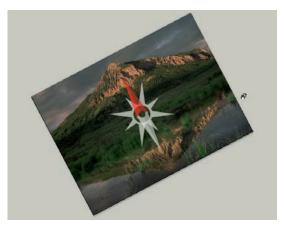

Figure 1-3: Rotate while you work, without damaging the image's quality!

Over the past few updates, Photoshop has developed some rather powerful illustration capabilities to go with its digital-imaging power. Although Photoshop is still no substitute for Adobe Illustrator, Photoshop certainly can serve you well for smaller illustration projects. (Keep in mind that Photoshop is a *raster art program* — it works with pixels — and vector artwork is only simulated in Photoshop.) Photoshop also has a very capable brush engine, which makes it feasible to paint efficiently on your digital canvas. Figure 1-4 shows a comparison of raster artwork (the digital photo, left), vector artwork (the illustration, center), and digital painting (right). The three types of artwork can appear in a single image, too. (Simulating vector artwork with Photoshop's shape layers is presented in Chapter 11, and you can read about painting with Photoshop in Chapter 14.)

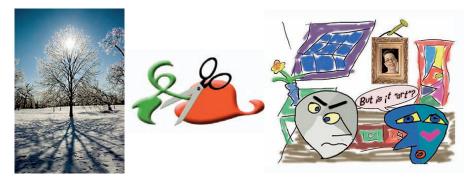

Figure 1-4: You can use Photoshop with raster images, vector artwork, and even to paint.

Photoshop CS4 includes some basic features for creating Web graphics, including slicing and animations (but Web work is best done in a true Web development program, such as Dreamweaver). Photoshop's companion program Adobe Bridge even includes the Output panel to help you create entire Web sites to display your artwork online and PDF presentations for on-screen display, complete with transition effects between slides. (Read about Bridge's Output panel's capabilities in Chapter 16.)

#### Other things you can do with Photoshop

Although Photoshop isn't a page layout or illustration program, you certainly can produce simple brochures, posters, greeting cards, and the like using

only Photoshop. (See Figure 1-5.) One of the features that sets Photoshop apart from basic image editors is its powerful type engine, which can add, edit, format, and stylize text as capably as many word-processing programs. Photoshop even has a spell check feature — not bad for a program that's designed to work with photos, eh?

Even if you don't have the high-end video features found in Photoshop CS4 Extended, you can certainly supplement your video-editing program with Photoshop CS4 (even if Photoshop can't open and play movies you capture with your video camera). From Adobe Premiere (or other professional video programs), you can export a series of frames in the FilmStrip format, which you can open and edit in Photoshop.

### **Photoshop CS4 and Photoshop CS4 Extended**

Although there have been different versions of Photoshop for years (Photoshop versus Photoshop LE versus Photoshop Elements), as with the prior release of Photoshop, Adobe is offering two different versions of Photoshop CS4. Photoshop CS4 and Photoshop CS4 Extended both have all of Photoshop's powerful image-editing, vector-drawing, painting, and type capabilities. Photoshop CS4 Extended also includes some very specialized, highly technical features for use in science, research, and video editing, and for use with 3D modeling programs. (These features are introduced in Chapter 17.)

So, if you have Photoshop CS4 rather than Photoshop CS4 Extended, should you feel cheated or like a second-class citizen? Nope! Unless you specifically need those extended features, there's no real reason to purchase them. But what if you got Photoshop CS4 Extended as part of a Creative Suite or Adobe Bundle package of software — did you pay for

something you don't need? Well, sort-of-yeahbut-not-really. The folks who're really paying extra for the extended features are those who purchase Photoshop CS4 Extended as a standalone program. The additional cost they pay funds the research and development of the extended features.

So why didn't I get to choose between Photoshop CS4 and Photoshop CS4 Extended when I ordered my Bundle or Suite? Buying software shouldn't be as complicated as, say, ordering a cup of coffee. (Caf, de-caf, half-caf? Latte, espresso, cappuccino? White, brown, or raw sugar? Cream, half-and-half, milk, or skim? Small, medium, large, super, or el grosso maxmo?) It could get quite confusing. Imagine trying to wade through all of the thousands of products if Adobe marketed every possible combination as a separate Bundle or Suite or Studio! You'd spend so much time trying to find your perfect bundle, you'd never get to use the software.

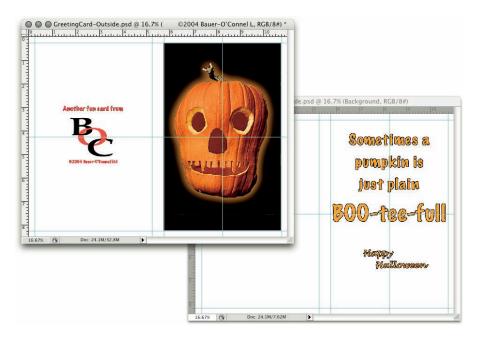

Figure 1-5: You can use Photoshop to create cards, posters, and brochures.

#### If you don't have specialized software

Admittedly, Photoshop CS4 just plain can't do some things. It won't make you a good cup of coffee. It can't press your trousers. It doesn't vacuum under the couch. It isn't even a substitute for iTunes, Microsoft Excel, or Netscape Navigator — it just doesn't do those things.

However, there are a number of things for which Photoshop isn't designed that you *can* do in a pinch. If you don't have InDesign, you can still lay out the pages of a newsletter, magazine, or even a book, one page at a time. (With Bridge's Ouput panel, you can even generate a multipage PDF document from your individual pages.) If you don't have Dreamweaver or GoLive, you can use Photoshop to create a Web site, one page at a time, sliced and optimized and even with animated GIFs. You also have tools that you can use to simulate 3D in Photoshop CS4, such as Vanishing Point (see Chapter 10).

Page layout in Photoshop isn't particularly difficult for a one-page piece or even a trifold brochure. Photoshop has a very capable type engine, considering the program is designed to push pixels rather than play with paragraphs.